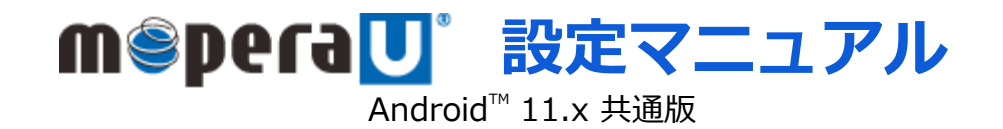

第1.1版 2022年1月 株式会社NTTドコモ Copyright © NTT DOCOMO,INC. All Rights Reserved.

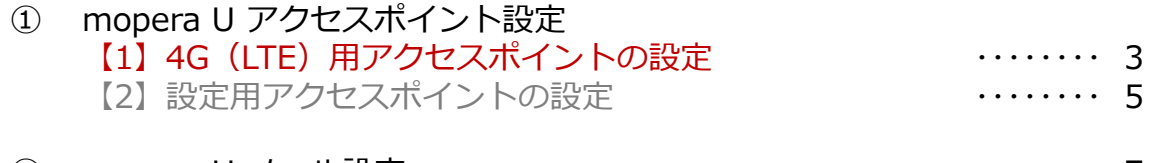

② mopera U メール設定 ・・・・・・・・ 7

ご注意

- ●本設定ガイドの内容はAndroid™11.x搭載機種に対応しています。
- ●本設定ガイドの画面写真はAndroid™11.0、ホーム画面はdocomo LIVE UXに設定した場合として作成しています。
- ●本設定ガイドの画面写真はイメージであり、お使いの機種によって、操作方法、画面表示やボタン位置、ボタンの名称が異なる場合があります。 詳細はスマートフォンの取扱説明書などをご覧ください。
- ●本書に掲載されている内容は、2020年12月現在のものです。
- ●「Xi/クロッシィ」「mopera U/モペラ ユー」は、株式会社NTTドコモの商標または登録商標です。
- 「mopera U/モペラ ユー」ロゴは、株式会社NTTドコモの登録商標です。
- ●「Google」「Android」は、Google Inc.の商標または登録商標です。

① mopera U アクセスポイント設定【1】4G(LTE)用アクセスポイントの設定

スマートフォンにてmopera Uのアクセスポイント(APN)を作成し、設定していただく必要があります。 機種によって操作方法、表示が異なります。詳細はスマートフォンの取扱説明書などをご覧ください。

- 1. ホーム画面で通知バーを下ろし 2. さらにバーを下ろします。3. 「設定]をタップします。 ます。 **11541016101011 W.A.RO** A ser come  $\circ$ € omince nees.  $\pm$  $\circ$  $20.48$  $B = -12$  $\frac{1}{2} \frac{1}{2} \frac{$  $\sqrt{ }$  $\bullet$   $\bullet$ 0 0 0 0 ∜  $\bullet$  ::  $\bullet$   $\bullet$  $\circ$   $\circ$   $\circ$ 
	- 4. 設定の[ネットワークとイン 5.[モバイルネットワーク]を 6.[詳細設定]をタップします。 ターネット]をタップします。 → 第49月

Q NEERS

 $\bigoplus_{n=1}^{\infty}$  and  $\bigoplus_{n=1}^{\infty}$ 

● ネットワークとインターネット<br>● WiFi、モバイル、データの可能、テザリ

**O** SERRE Antoin Auto ATC

**O** FOULER WEFFTY

● 画像社<br>308800KS, スリーズ、フォントリイズ

● 市政定<br>イーディオ、内容等、サイレントモード

● プライバシー<br>● PSR、アカウントアクティビティ、NAプータ

● 使行油器<br>○ del 3 任33メブリニは原理日へのメクセスを許可

ACCORDONATION

 $\bigcirc$   $\bigcirc$   $\mathbb{R}^{k+1}$  generation

 $\bullet$  **ENAURE** 

機種によっては、項目名が異なりま

信・機内モード]

設定]

• 無線とネットワークの[データ通

…など

• 無線とネットワークの[その他の

• 接続の[モバイルネットワーク]

す。 (例)

@

**EXH** 

タップします。 91.2.319 ← ネットワークとインターネット Q

 $\label{eq:1} \mathbf{d} = -\frac{\eta_{\text{J}}\eta_{\text{c}}\mathbf{c}}{\kappa\eta_{\text{J}}\log\eta_{\text{J}}\eta_{\text{J}}}\mathbf{a} + \mathbf{Q} - \mathbf{Q}$ 

۰

 $\bigoplus_{i=1}^{\infty}$  With  $\mathcal{P}_i$ 

**大 横内モード** 

■ デザリング

 $O = \frac{\pi}{2} - 9\pi - 16$ 

 $-4$ 

Oak

 $-34$ 

FRNE<br>VPN、プライベート DIS、ユマートコミクティビ。

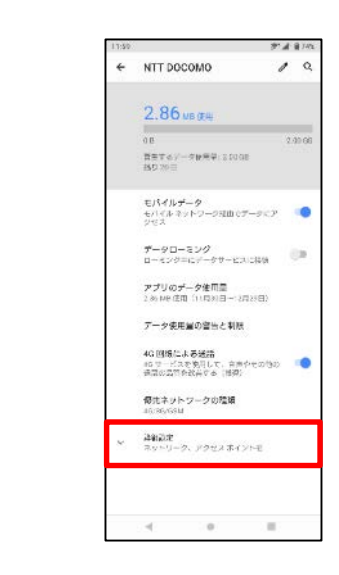

## ① mopera U アクセスポイント設定【1】4G(LTE)用アクセスポイントの設定

- 9. 画面赤枠の内容を入力し、 7. [アクセスポイント名] 8. + をタップします。 をタップします。 をタップします。 GHA 8735 *<u><i>D*</u> **A** 874  $\mathbb{R}$  $+$   $\alpha$  : ← アクセスボイントの編集  $\leftarrow$  APN NTT DOCOMO  $\prime$  a 名前 Z.80 VEIAR アクセスポイントの名前を入力※  $spE-F$  $\bullet$ zwa APN<br>mopera.ne APNに「mopera.net」を入力 普片するデータ使用は10.00 GD<br>外り 30 日 プロキシ<br>未設定 モバイルデータ<br>モバイル<br>クセス<br>クセス ポート<br>未設定 データローミング<br>ローミング中にデータサービスに転装 - - $\substack{1-\frac{1}{2}-8\\+\frac{1}{2}}$ ※ アクセスポイントの アプリのデータ使用型<br>FRAME 気力 (10万R0日〜17月25日) パスワード<br>未設定 名前は任意です。 データ生用量の基本と制限 ここでは例として  $\begin{array}{l} y \rightarrow \Lambda^- \\ \mp \lambda \nu t \end{array}$ 40 回線による通話 40 回線による通話<br>- ANサービスを実用して、普洱やそのわり - ○●<br>- 多話の信件を改善する - 推進: 「mopera U」と入  $\begin{array}{l} \text{MMSC} \\ \text{WSPF} \end{array}$ 力しています。像先ネットワークの種類 40/80/08M MMSプロキシ<br>未設定  $8982 - 3$ ネットワークを自動的に運動  $\begin{array}{l} \text{MMSE} \small{\textbf{++}\footnotesize\textbf{-}}\\ \text{MMSE} \end{array}$ ۰A スットワークを直示<br>HTTD000MD  ${\sf MCC}$ アクセス ポイント名 AMIC  $\ll$   $\approx$  $_{\odot}$ - 893 河  $\,$  10  $\triangle$ 
	-

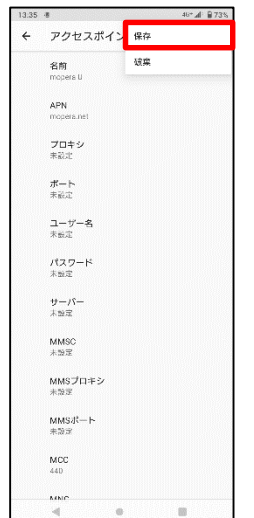

#### 10. 「保存]をタップします。 インファン 11. 手順9で作成したアクセス ポイントを選択します。

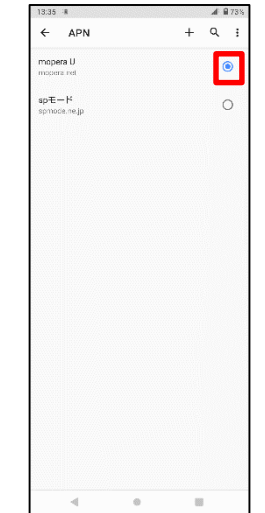

#### これで mopera U への接続設定は完了です。ブラウザを起動し、インターネット接続できることを確認してください。

1 mopera U アクセスポイント設定 [2] 設定用アクセスポイントの設定

mopera Uでは初期設定を行っていただくためのサイトにアクセスする際、パケット通信料無料のアクセスポイント (APN)を ご用意しております。

機種によって操作方法、表示が異なります。詳細はスマートフォンの取扱説明書などをご覧ください。

1. ホーム画面で通知バーを下ろし

2. さらにバーを下ろします。

3. 「設定]をタップします。

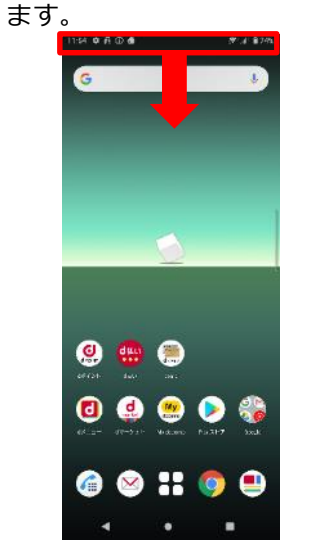

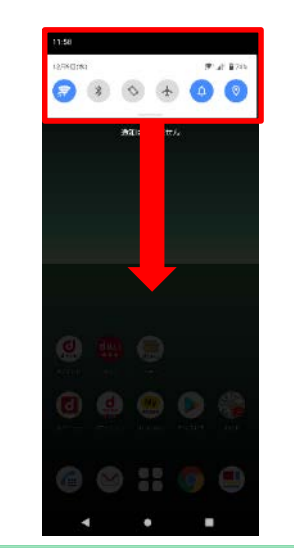

91.2.319

۰

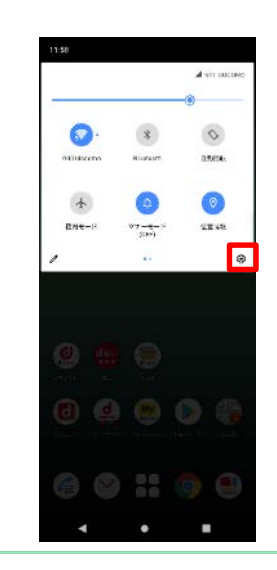

4. 設定の[ネットワークとイン 5.[モバイルネットワーク]を 6.[詳細設定]をタップします。 ターネット]をタップします。

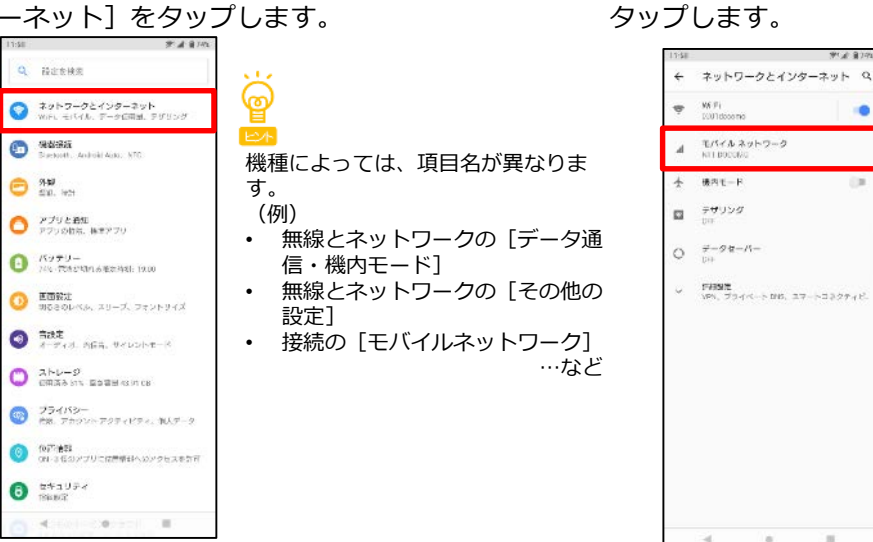

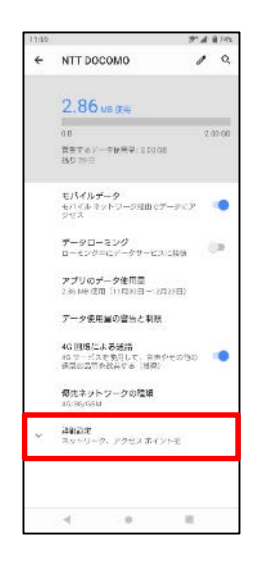

1 mopera U アクセスポイント設定 [2] 設定用アクセスポイントの設定

7. [アクセスポイント名] 8. 十をタップします。 をタップします。

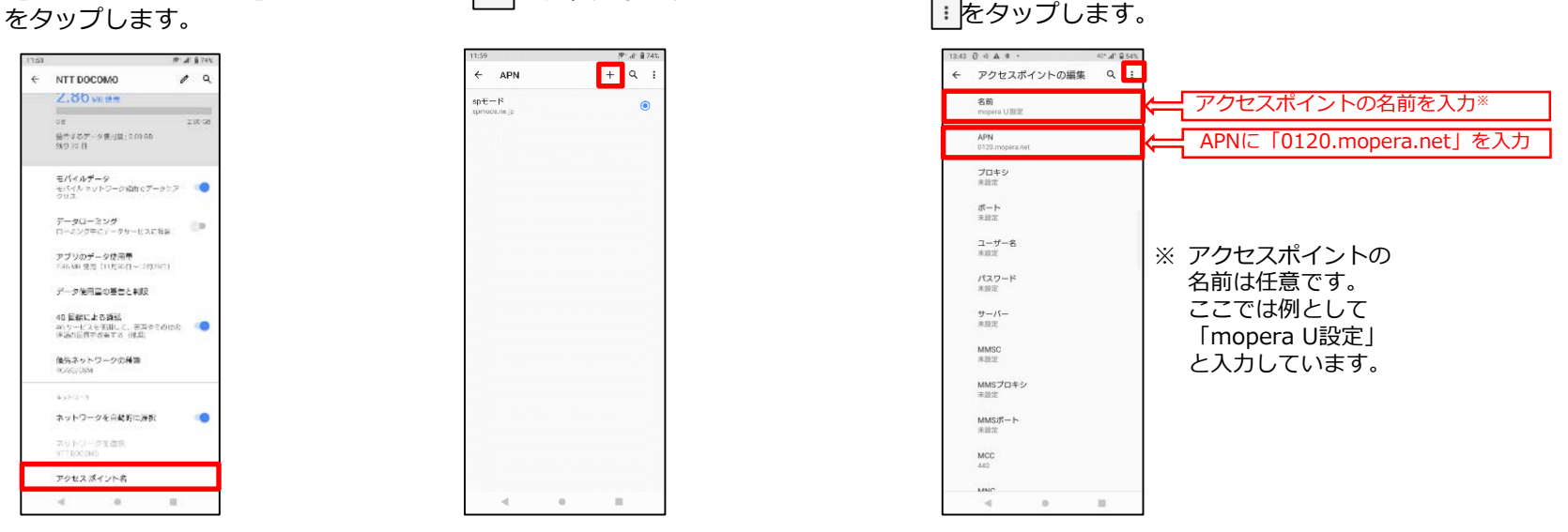

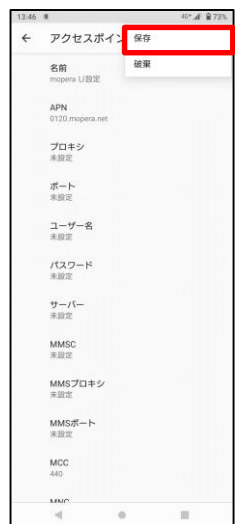

#### 10. [保存] をタップします。 11. 手順9で作成したアクセス ポイントを選択します

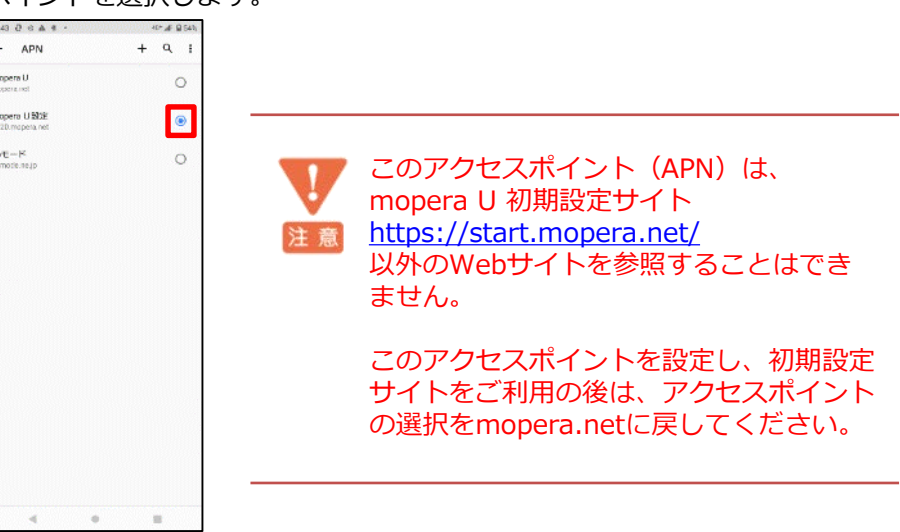

9. 画面赤枠の内容を入力し、

### ② mopera U メール設定

本章ではmopera Uメールをお使いいただくための設定を行います。 事前にmopera U メールアドレス、ユーザID、パスワードを初期設定サイトでご確認ください。 機種によって操作方法、表示が異なります。詳細はスマートフォンの取扱説明書などをご覧ください。 ※本章ではスマートフォンの標準Gメールアプリを例としてご案内いたします。 機種によってプリインストールされていない場合がありますが、他のメールアプリでもご利用が可能です。 アプリによって操作方法は異なりますが、設定に必要なサーバー情報等については手順5~6をご参照ください。

1. [Gメール]を起動します。 2. [メールアドレスを追加] を 3. 「その他]をタップします。 タップします。  $\sim$ メールのセットアップ G licople 。<br>すべてのメールアドレスを追加できるようになりま<br>した。 <del>はま</del> 01 Outlook, Hotmail, Live 十 メールアドレスを追加 Value **Elli** Exchange & Office 365 图 com Gmailへようこそ すべてのメールを1つのアプリで登場 スキップ  $\ddot{\phantom{a}}$ CMALCERE  $100$ on.  $\sim$  $\alpha$ 4. メールアドレスを入力し、 5. アカウントの種類を選択する画 6. パスワードにmopera U パスワード 面で[個人用(POP3)] を [手動設定] をタップします。 を入力し、〔次へ〕をタップします。 タップします。  $-261$   $-0$   $-0$   $-0$   $-0$ **※※※※※ N** メールアドレスの追加 **※※※※※**@mopera.net *×*≈®™×™®⊼®<br>×××××*§*™≈≈≈≈≠ このアカウントの時間を確認します  $(32)$ 個人用 (POP3) 個人用 (MAP) 7  $\sim$  $-101$ 

# ② mopera U メール設定

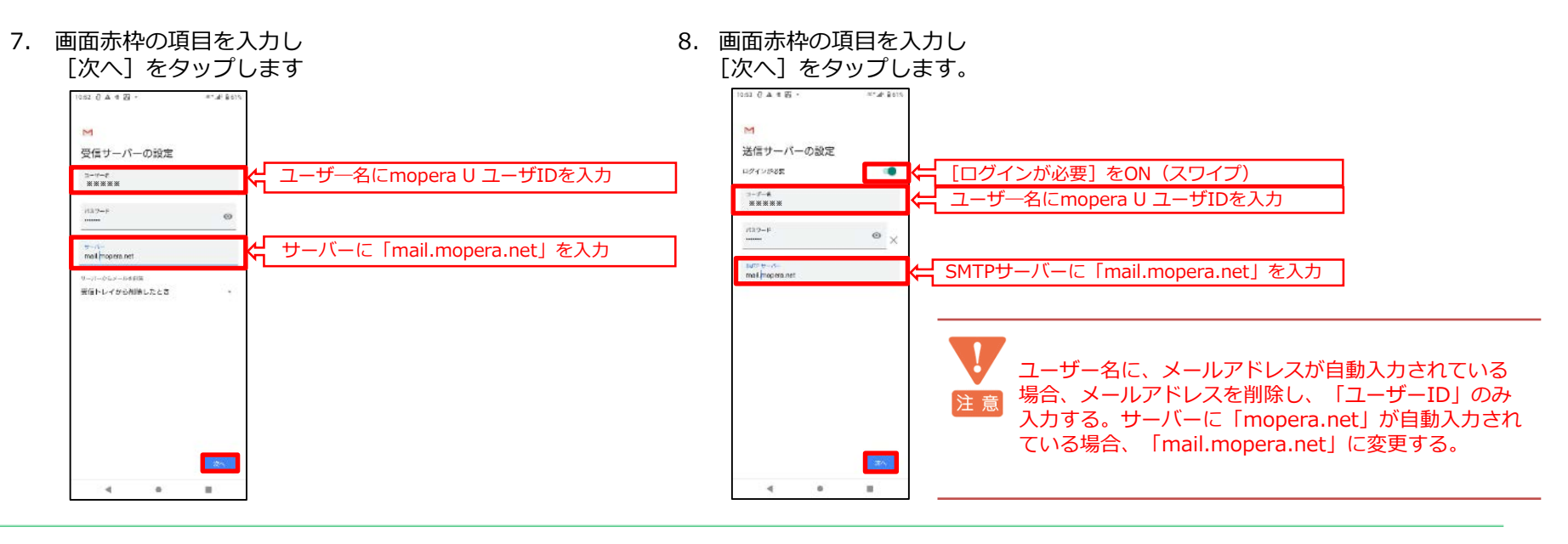

9. 同期頻度を選択し「次へ] をタップします

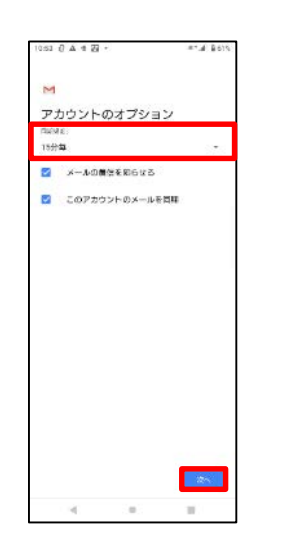

10. アカウント名(任意)、送信メー ルに表示されるユーザー名を入力、 [次へ] をタップします。

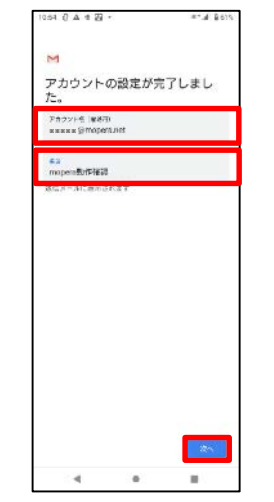

11. 「メールアドレス」「名前」を確 認し、〔GMAILに移動〕をタッ プします。

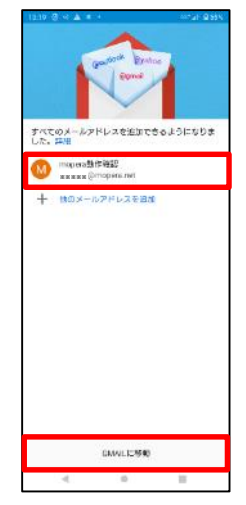